**Manual del Usuario**

**Configuración para la administración de los Correos Electrónicos Oficiales en Celulares con Android**

> **Versión 02**

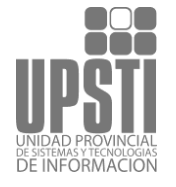

Servicio de Correo Electrónico Oficial Manuales para Usuarios Plan Estratégico de Gobierno Electrónico de la Provincia

## **Configuración**

Antes de poder usar tu cuenta de correo electrónico en Android:

1. Pulsa en Ajustes.

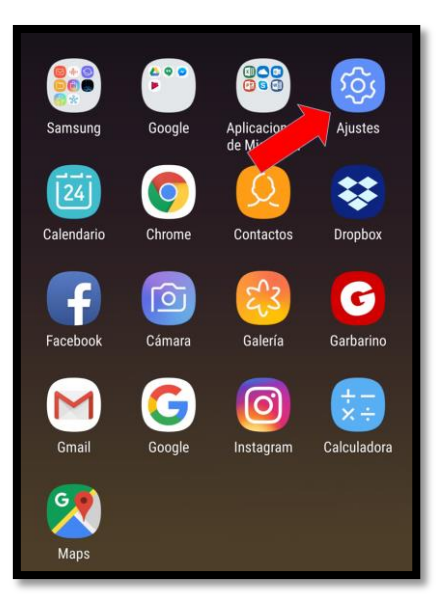

2. Pulsa en Nube y cuentas.

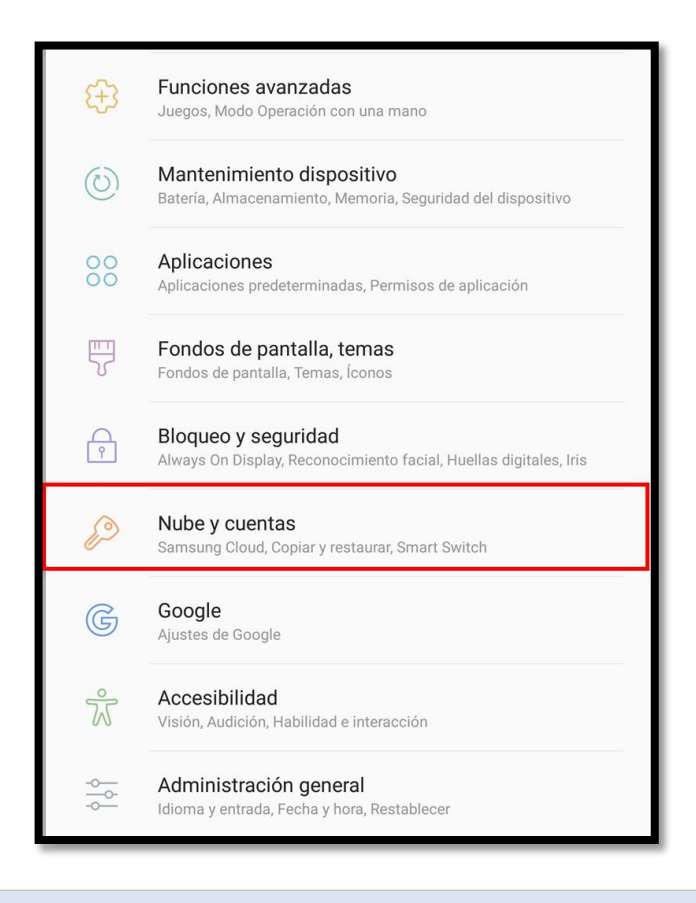

Belgrano 878 - PB - P3600CGO || Formosa - Argentina Tel. (54) 0370 - 4429840|| www.formosa.gob.ar/upsti || uspti@formosa.gob.ar 3. Pulsa en Cuentas.

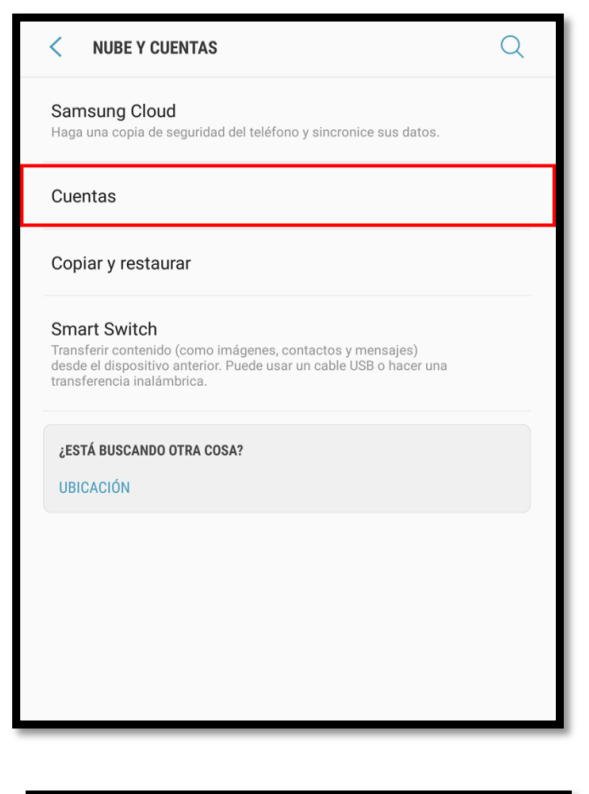

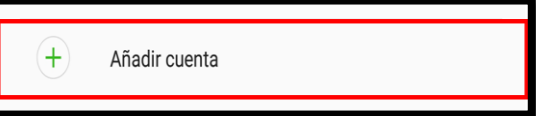

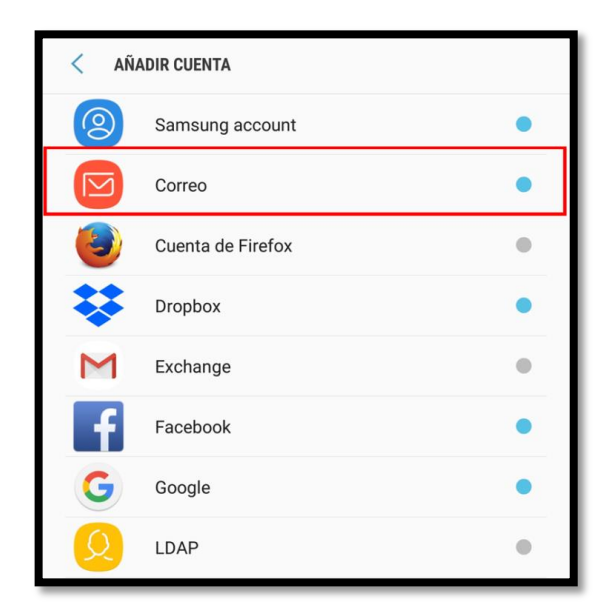

Belgrano 878 - PB - P3600CGO || Formosa - Argentina Tel. (54) 0370 - 4429840|| www.formosa.gob.ar/upsti || uspti@formosa.gob.ar Servicio de Correo Electrónico Oficial Manuales para Usuarios Plan Estratégico de Gobierno Electrónico de la Provincia

4. Introduce tus datos.

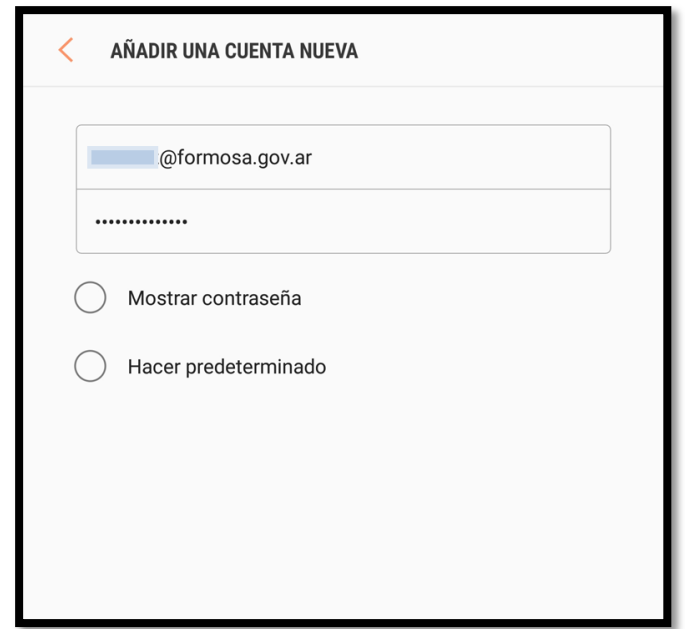

5. A continuación aparecerá otra ventana donde tendrás que elegir entre IMAP, POP o Exchange. Elige IMAP, porque de esta forma al leer un correo electrónico no se borrará del servidor y podrás también leerlo en tu computadora.

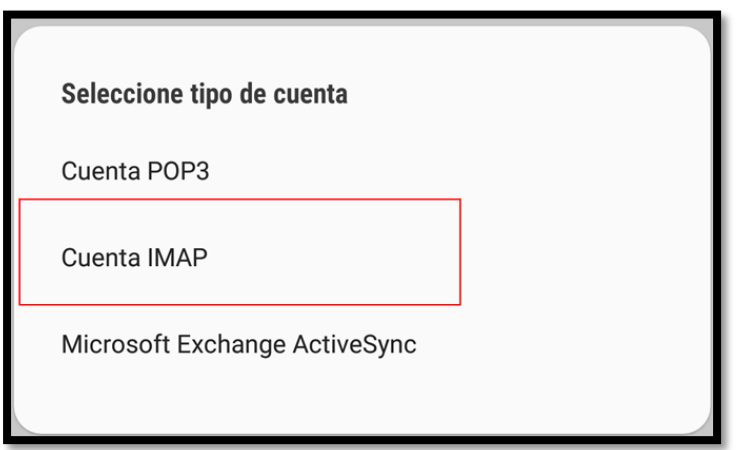

6. El siguiente paso es configurar el servidor de entrada, para eso tienes que introducir de nuevo tu email completo en la casilla de "Nombre de usuario" y la contraseña.

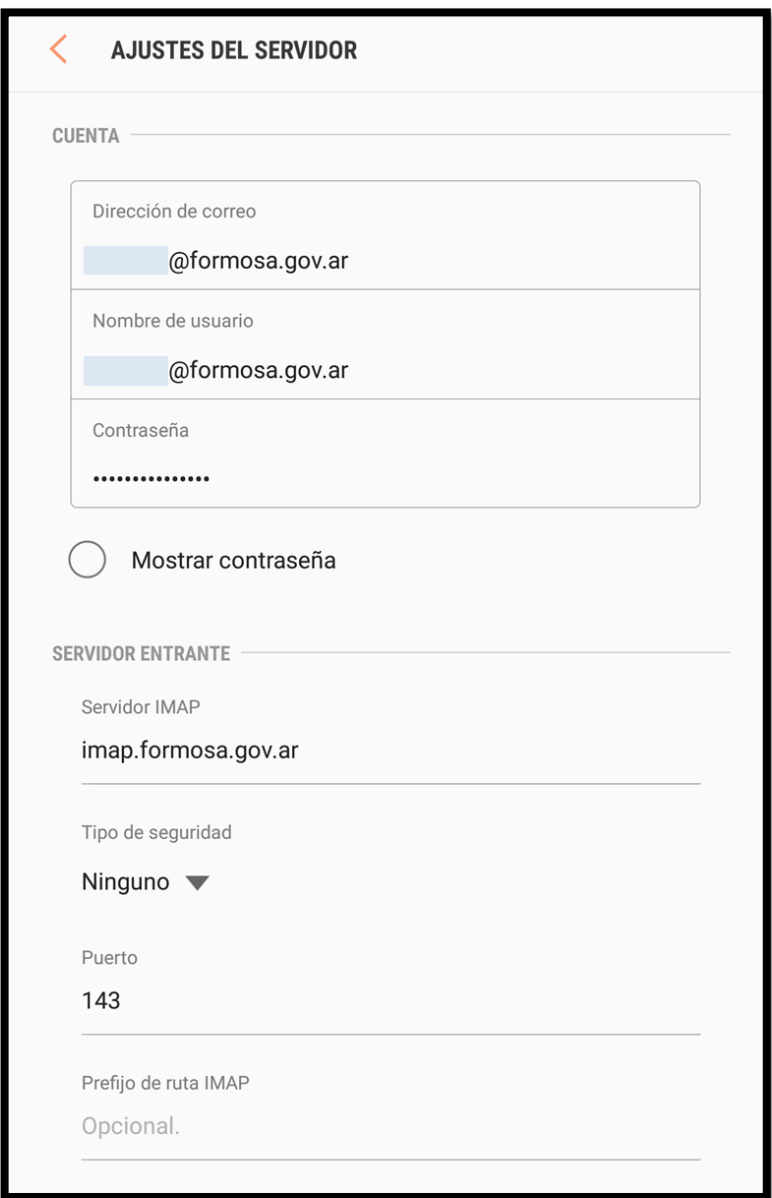

7. Ahora saldrá la ventana de configuración del servidor de salida. De nuevo introduce tu correo completo en la casilla de nombre de usuario, la contraseña.

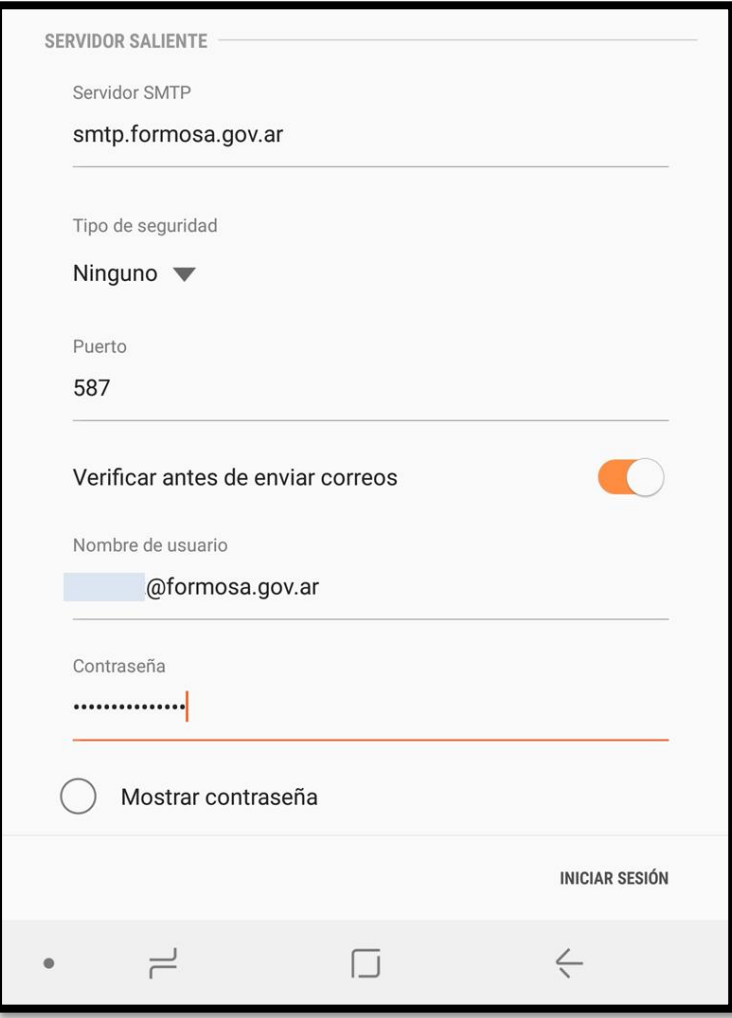

Si todo está correcto, el correo quedará configurado exitosamente.